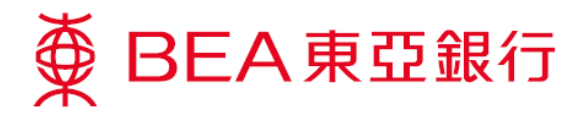

## 怎樣開啟**TLS 1.2 (**使用 **Win8)**

1. 同時按下鍵盤上的「**Windows**」及「**R**」鍵以開啟「執行」對話框。

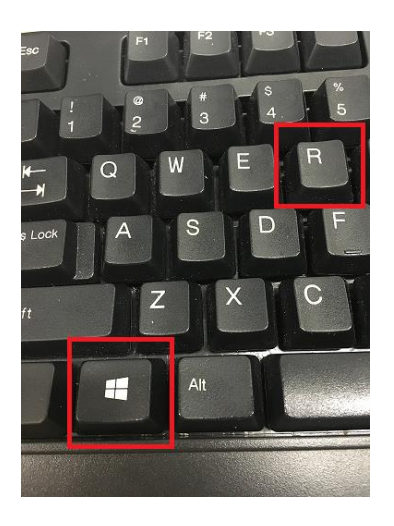

2. 輸入「control panel」,然後按「確定」。

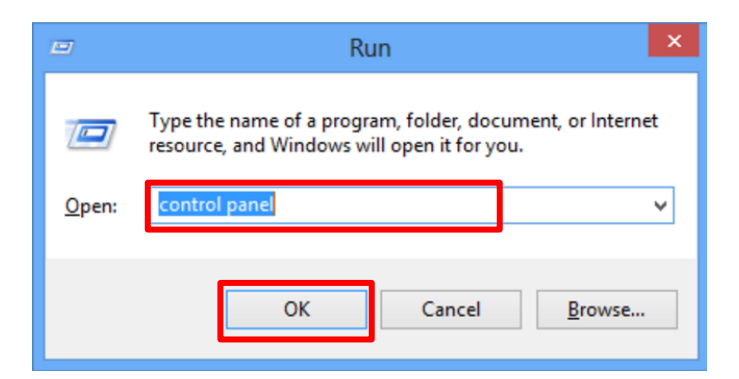

3. 於「控制台」內按「程式」。

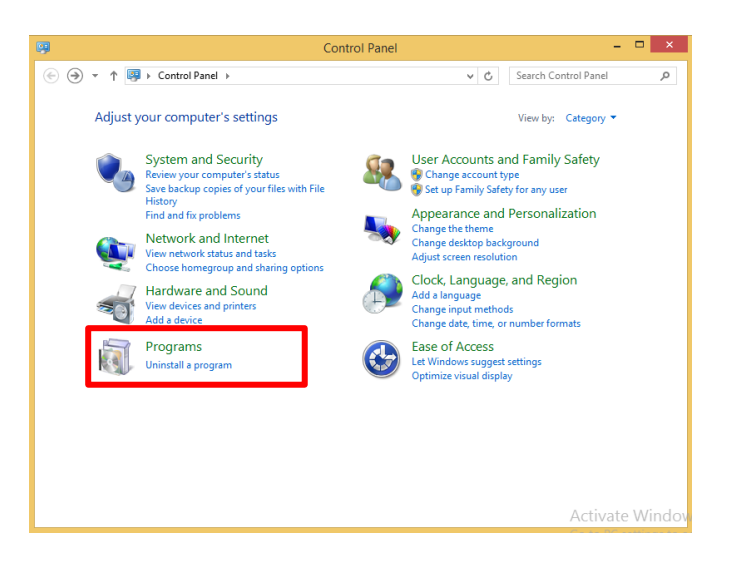

第1頁,共5頁

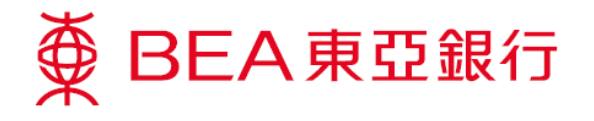

4. 按「**Java**」。

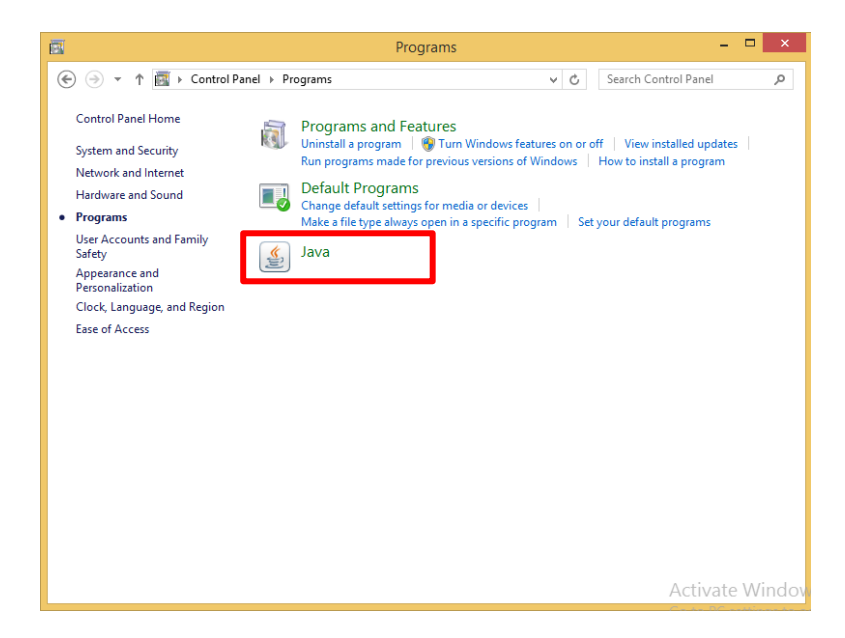

5. 按「**Java**」,然後按「檢視…」。

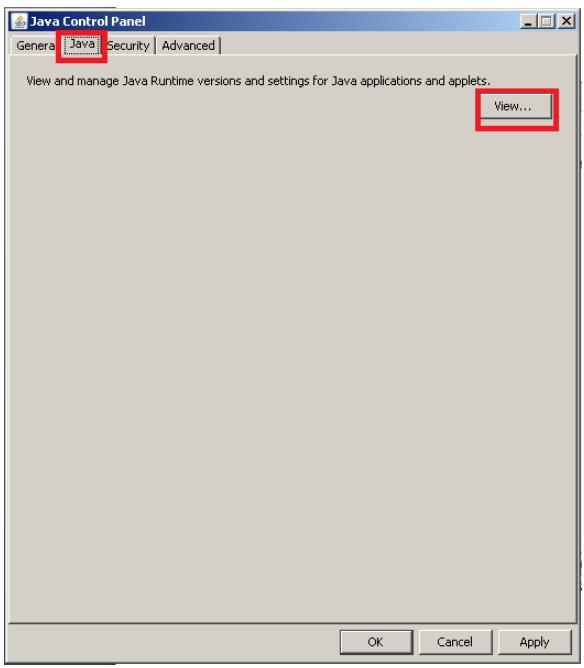

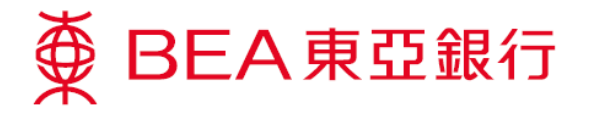

- 6. 確定:
	- Java 版本為 1.7.0\_51 或以上
	- > 點選「已啟用」方格

然後按「確定」。

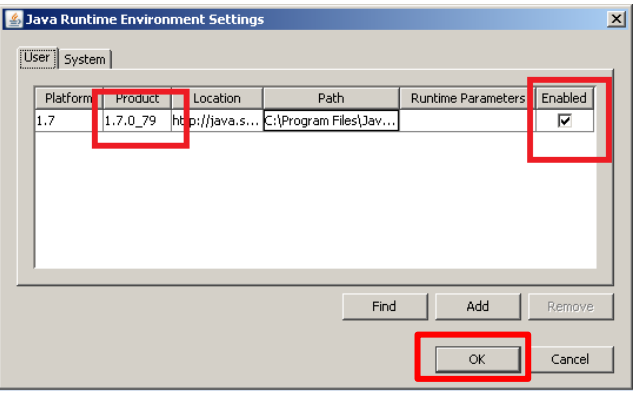

7. 選擇「安全」後,按「編輯網站清單**…**」。

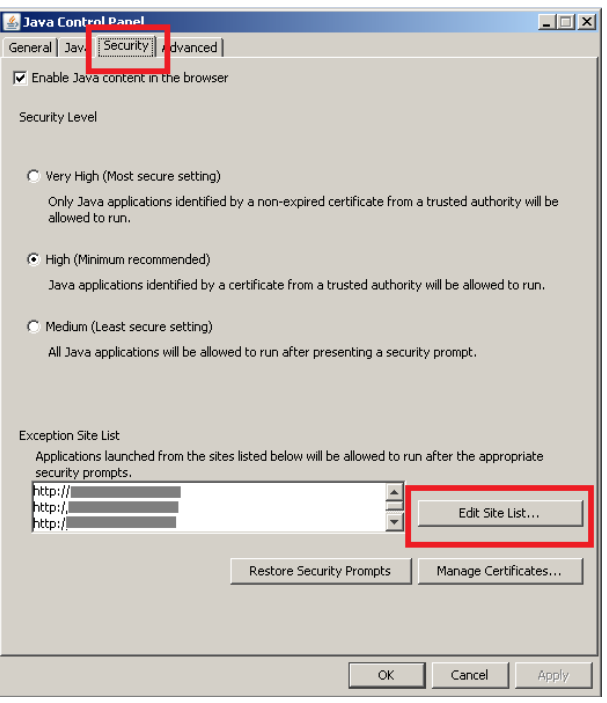

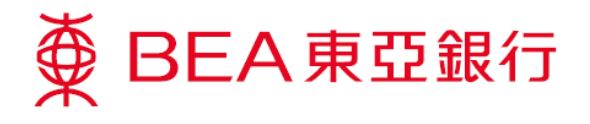

8. 按「新增」。

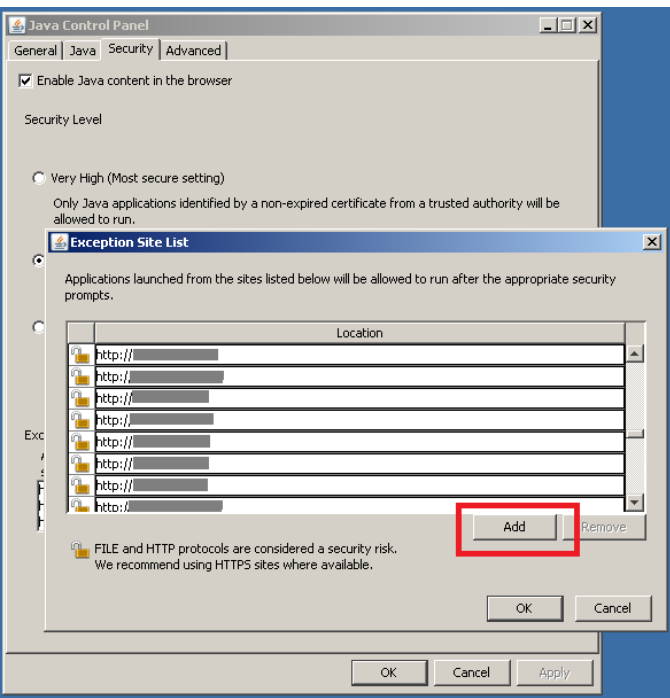

9. 於「地址」中新增「**https://biz.hkbea-cyberbanking.com**」,然後按「確定」。

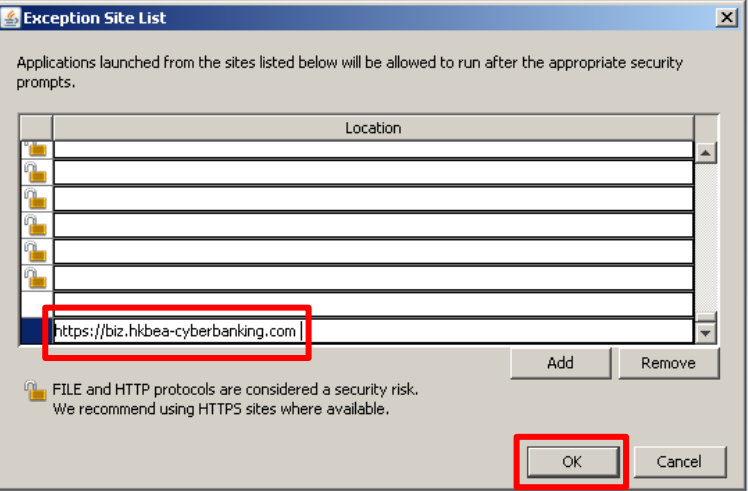

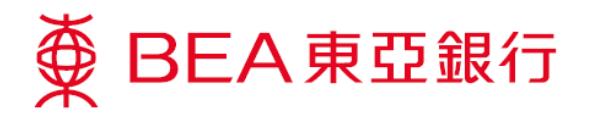

10. 域名會在「例外網站清單」中列出,然後按「確定」。

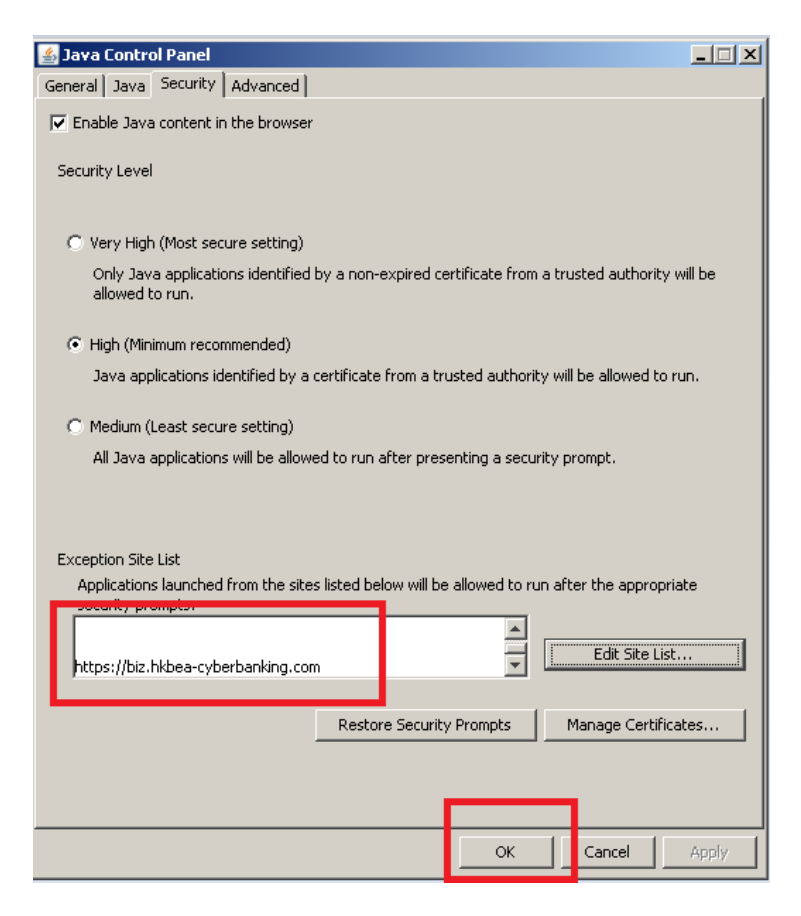

11. 選擇「進階」,開啟「**Use TLS 1.2**」,然後按「確定」。

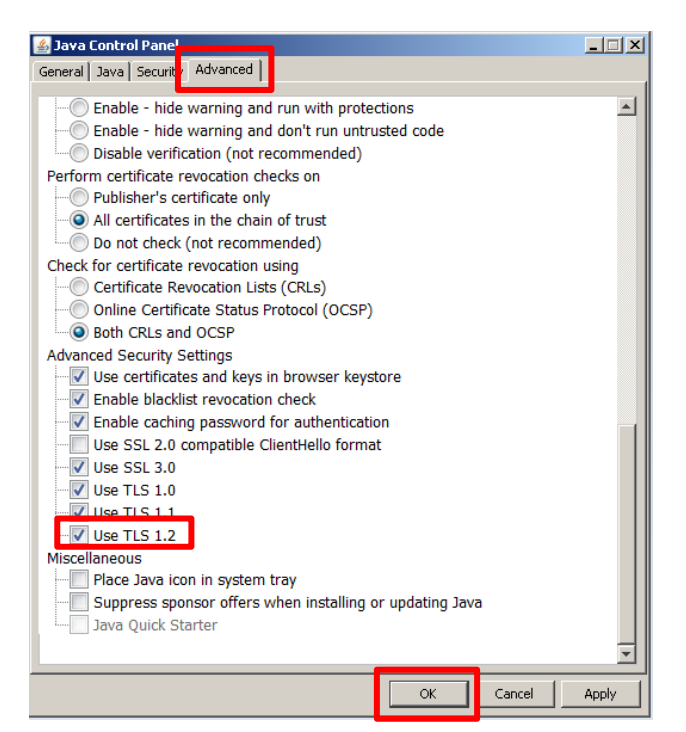